## **Classrooms with Ceiling Mic and Mic4Me**

## Major equipment for mixed mode teaching

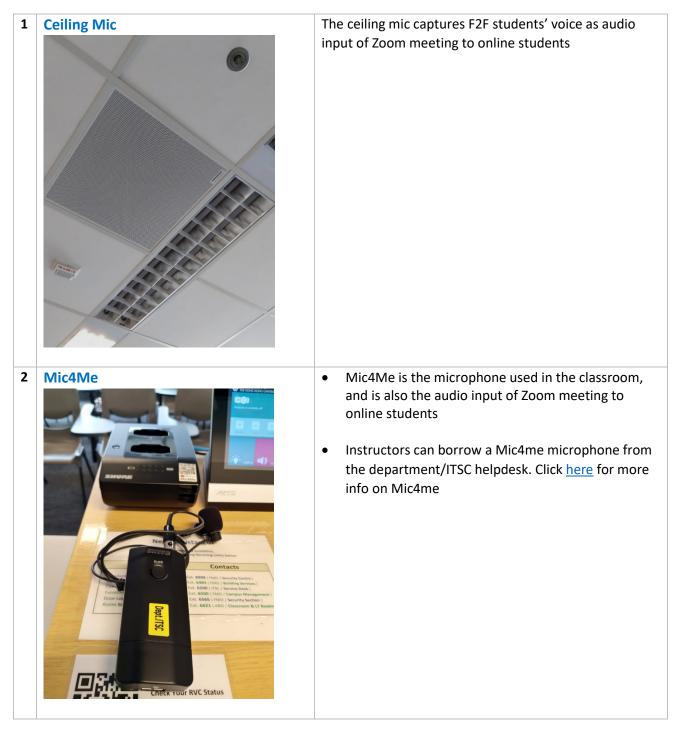

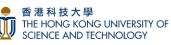

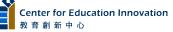

| 3 | Webcam   | The webcam will allow online students to see the instructor                                                                |
|---|----------|----------------------------------------------------------------------------------------------------|
| 4 | <image/> | The visualizer allows instructors to display hand-written<br>work or demonstrations to F2F students and online<br>students |

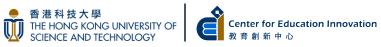

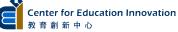

## Equipment set up instruction for online students in mixed mode teaching

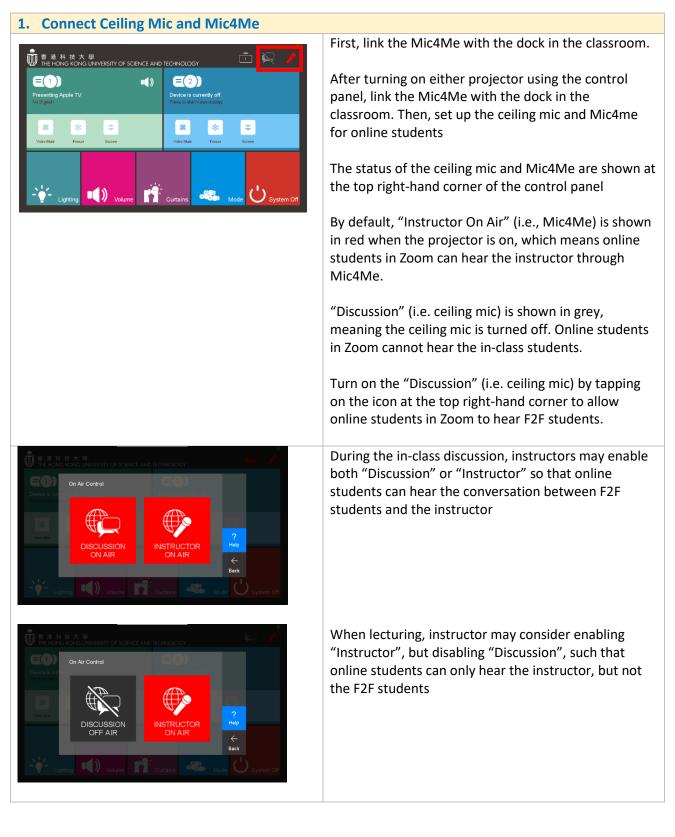

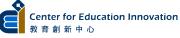

| ● 男 特 技 大 単 <ul> <li>             ・・・・・・・・・・・・・・・・・・・・・・・・・</li></ul> | The microphones that are "On Air" are shown in red                                            |
|-----------------------------------------------------------------------|-----------------------------------------------------------------------------------------------|
| <section-header></section-header>                                     | To use visualizer in Zoom, you should turn on the visualizer before starting the Zoom meeting |

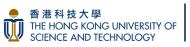

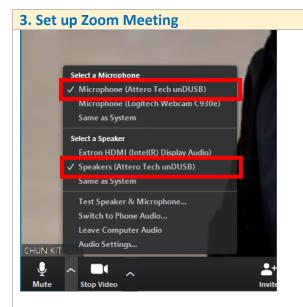

<u>Audio input to Zoom</u> Select **Microphone (Attero Tech unDUSB)** 

<u>Audio output from Zoom</u> Select Speakers (Attero Tech unDUSB)

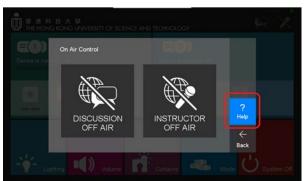

Help Please set the audio setting in Zoom as shown below Select a Microphone ✓ (Attero Tech unDUSB) Select a Speaker ✓ (Attero Tech unDUSB)

You can check the microphone and speaker names in the help page of the "On Air Control" menu <u>in the</u> <u>control panel</u> and configure in Zoom accordingly.

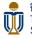

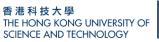

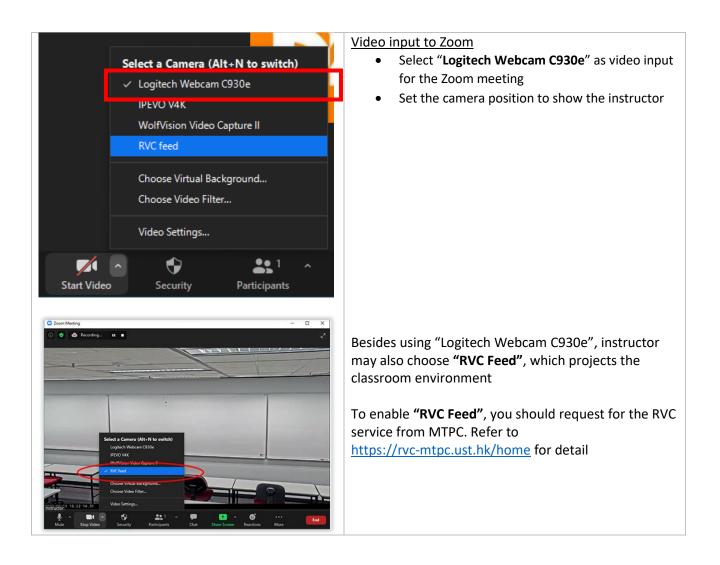

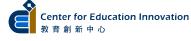

| 4. Enable visualizer to online students                                                                                                    |                                                                                                    |
|----------------------------------------------------------------------------------------------------|----------------------------------------------------------------------------------------------------|
| C Select a window or so application that you want to share                                                                                                    | To enable the visualizer to online students, select<br>"Content from 2nd Camera" under "Share Screen" -><br>"Advanced" in Zoom |
| Powerflotet to Virtual Background     Fration of Screen     Maric or Computer Sound Only      Context from 3nd Camea       Image: Street computer sound     Optimize Screen Sharing for Video Clip     Share |                                                                                                    |
|                                                                                                    | Press <b>"Switch Camera"</b> on the top left-hand corner in case the visualizer does not turn on                               |
| Q-Switch Camera                                                                                                    | Note:                                                                                                    |
| *                                                                                                    | Instructors cannot share both computer screen and visualizer to online students simultaneously                                 |
|                                                                                                    | Instructors can share both screens to F2F students if the classrooms are equipped with two or more projectors                  |

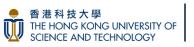

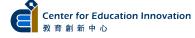